# Configuring Actifio **OnVault**

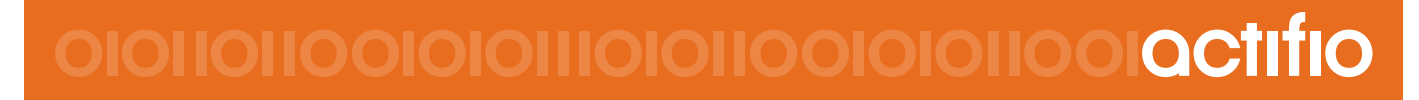

Actifio VDP 9.0

#### **Copyright, Trademarks, and other Legal Matter**

Copyright © 2009 - 2019 Actifio, Inc. All rights reserved.

Actifio®, AnyIT®, Dedup Async®, OnVault®, Enterprise Data-as-a-Service®, FlashScan®, AppFlash DEVOPS Platform®, Copy Data Cloud®, and VDP® are registered trademarks of Actifio, Inc.

Actifio Sky™, Actifio One™, and Virtual Data Pipeline™ are trademarks of Actifio, Inc.

All other brands, product names, goods and/or services mentioned herein are trademarks or property of their respective owners.

Actifio, Inc., is a provider of data protection and availability products. Actifio's technology is used in products sold by the company and products and services sold and offered by its commercial partners. The current list of Actifio patents is available online at: **http://www.actifio.com/patents/**

Actifio believes the information in this publication is accurate as of its publication date. Actifio reserves the right to make changes to information published in this document, including without limitation specifications and product descriptions, at any time and without notice. This document supersedes and replaces all information supplied prior to the publication hereof.

THE INFORMATION IN THIS PUBLICATION IS PROVIDED "AS IS." ACTIFIO, INC. MAKES NO REPRESENTATIONS OR WARRANTIES OF ANY KIND WITH RESPECT TO THE INFORMATION IN THIS PUBLICATION, AND SPECIFICALLY DISCLAIMS IMPLIED WARRANTIES OF MERCHANTABILITY OR FITNESS FOR A PARTICULAR PURPOSE.

This software and the associated documentation are proprietary and confidential to Actifio. Use, copying, and distribution of any Actifio software described in this publication requires an applicable software license. Any unauthorized use or reproduction of this software and the documentation may be subject to civil and/or criminal liability.

Actifio strives to produce quality documentation and welcomes your feedback. Please send comments and suggestions to **[docs@actifio.com](mailto:docs@actifio.com)**.

# Contents

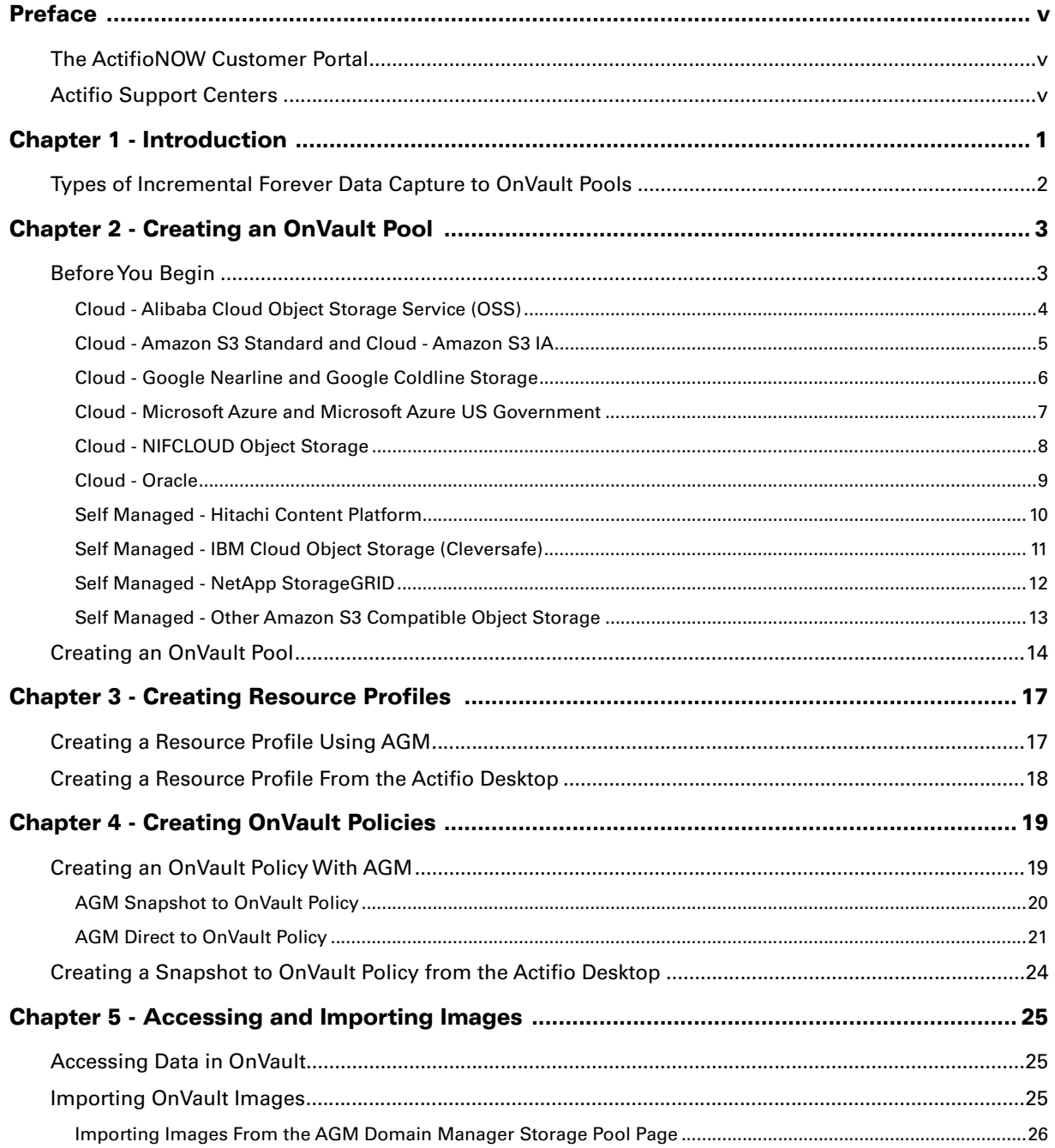

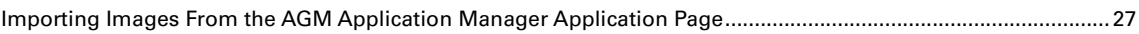

# <span id="page-4-0"></span>Preface

Your Actifio Appliance's Documentation Library and AGM Online help contain detailed, step-by-step, applicationspecific instructions on how to protect and access your data.

#### **Audience**

The intended audience for this document has experience using object storage. Object storage vendors provide detailed conceptual information and step-by-step instructions on the use of their object storage product.

Actifio provides conceptual information and detailed step-by-step instructions that can be found in:

- The AGM Online Help
- The ActifioNOW customer portal

For an overview of basic concepts and procedures see *Getting Started with Actifio Copy Data Management*.

#### <span id="page-4-1"></span>The ActifioNOW Customer Portal

During the configuration and initialization of your Actifio Appliance your Actifio representative provided you with a user name and password for the ActifioNOW customer portal.

From the customer portal you can obtain detailed reports about your Actifio Appliance as well as search the portal's knowledge base for answers to specific questions.

To log into the ActifioNOW customer portal:

- 1. Go to: **https://now.actifio.com**
- 2. When prompted, enter the user name and password provided by your Actifio representative.

#### <span id="page-4-2"></span>Actifio Support Centers

To contact an Actifio support representative, you can:

- Send email to: support@actifio.com
- Call:

**From anywhere:** +1.315.261.7501 **US Toll-Free:** +1.855.392.6810 **Australia:** 0011 800-16165656 **Germany:** 00 800-16165656 **New Zealand:** 00 800-16165656 **UK:** 0 800-0155019

### <span id="page-6-0"></span>1 **Introduction**

OnVault policies support Actifio's incremental forever data capture model, where the first time a policy runs, it captures an entire image, then subsequent data captures are only the changes to the image. This allows you to perform more frequent uploads (typically daily) to an object storage target.

Actifio OnVault with incremental forever data capture is a cost-effective solution that allows you to replace your off site vault infrastructure with on-demand object storage to store your daily, weekly, monthly, and yearly backup images. To review the types of data capture and storage, see Types of Incremental Forever Data Capture to OnVault Pools on [page 2](#page-7-0).

#### **Storage Pools**

Actifio Appliances retain data in pools:

- **Snapshot Pools** provide, local, short-term data retention i.e. a few days. Snapshot data ensures instant access to the latest production data.Snapshot pools also serve a source for OnVault policies.
- **Dedup Pools** provide local and remote, medium-term data retention i.e. three to six months. Dedup data is incrementally rehydrated before it is accessed.
- **OnVault Pools** define access to object stores. Data can be accessed directly from the object store without first copying it back to a local storage device.

*Note:* OnVault is fully supported on Actifio Sky Appliances and CDX Appliances, and on CDS Appliances capable of supporting 128TB dedup pools. Earlier generations of CDS hardware that were limited to 48TB or 64TB dedup pools cannot support OnVault.

#### **Import OnVault Images**

AGM users can import OnVault images from one managed Actifio Appliance to another. An image that has been imported to another Actifio Appliance can be mounted to that appliance's application hosts. This is especially useful in a disaster scenario where an Actifio Appliance is no longer available. Data from the lost site can be mounted almost instantly to the other Actifio Appliance's application hosts.

Ownership of an application's OnVault images can be taken by the Actifio Appliance to which it was imported. Actifio Appliances can only expire the OnVault images it owns. If a image is mistakenly imported, the AGM Forget option undoes the import operation. Importing OnVault images is detailed in [Importing OnVault Images on page 25.](#page-30-3)

# <span id="page-7-0"></span>Types of Incremental Forever Data Capture to OnVault Pools

Any data type captured in an Actifio Snapshot Pool can be written to an Actifio OnVault pool. In addition, VMware VMs can be captured directly from your production environment to an OnVault pool. For details on how to create the policies associated with these capture operations, see [Creating OnVault Policies on page 19.](#page-24-2)

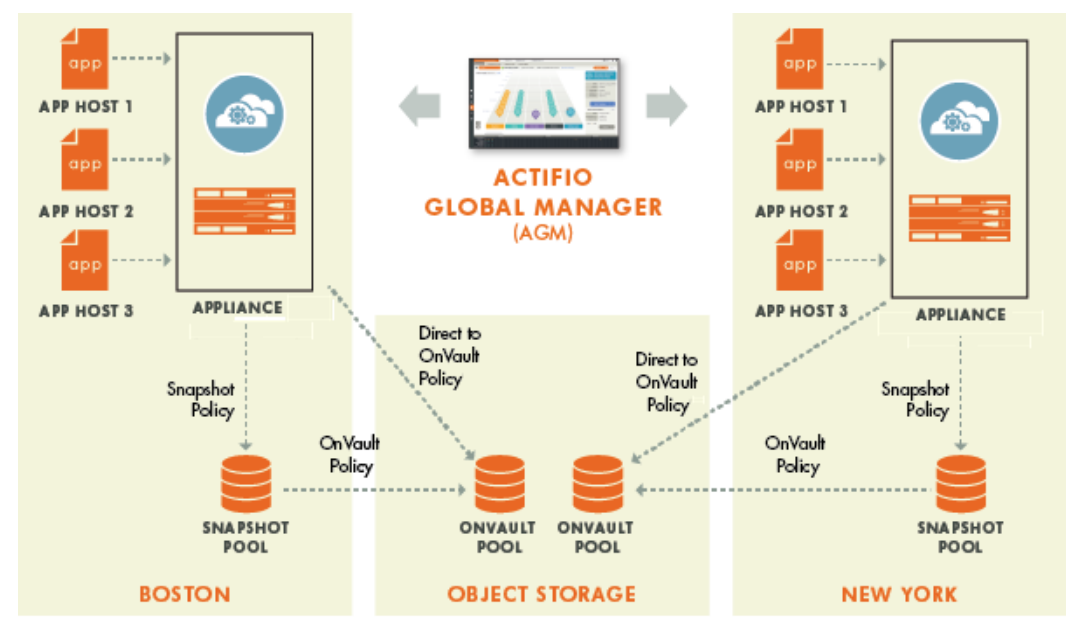

OnVault in a Multi-Appliance Environment - Managed by AGM

*Note:* Direct to OnVault supported for VMware VMs only

## <span id="page-8-0"></span>2 Creating an OnVault Pool

This chapter assumes that you have an existing account with an object storage vendor and you are an experienced user of the object storage. Object storage vendors provide detailed instructions on the use of their object storage.

OnVault Pools are created from an Actifio Appliance. The Actifio Appliance from which the OnVault Pool was created or the AGM that manages that appliance (if applicable), can use the pool as the destination for a Resource Profile.

A best practice for customers using AGM is to use the same object storage for all OnVault Pools. This includes having the same access credentials. This makes the import operation and disaster recovery operations seamless.

This chapter consists of two sections:

- [Before You Begin on page 3](#page-8-1)
- [Creating an OnVault Pool on page 14](#page-19-0)

#### <span id="page-8-1"></span>Before You Begin

OnVault Pools require access to your object storage. Before you can create an OnVault pool, you must gather some basic access related information from your object storage account. This information varies by object storage vendor. Use the following sections to determine what information is required from your object storage account.

The following sections detail the information that you need to configure:

[Cloud - Alibaba Cloud Object Storage Service \(OSS\) on page 4](#page-9-0) [Cloud - Amazon S3 Standard and Cloud - Amazon S3 IA on page 5](#page-10-0) [Cloud - Google Nearline and Google Coldline Storage on page 6](#page-11-0) [Cloud - Microsoft Azure and Microsoft Azure US Government on page 7](#page-12-0) [Cloud - NIFCLOUD Object Storage on page 8](#page-13-0) [Cloud - Oracle on page 9](#page-14-0) [Self Managed - Hitachi Content Platform on page 10](#page-15-0) [Self Managed - IBM Cloud Object Storage \(Cleversafe\) on page 11](#page-16-0) [Self Managed - NetApp StorageGRID on page 12](#page-17-0) [Self Managed - Other Amazon S3 Compatible Object Storage on page 13](#page-18-0)

*Note:* Actifio is continually qualifying new object storage vendors. If you do not see your object storage vendor listed here, contact your Actifio representative for the latest list of supported vendors.

#### <span id="page-9-0"></span>Cloud - Alibaba Cloud Object Storage Service (OSS)

#### **Alibaba Cloud Object Storage Service (OSS)**

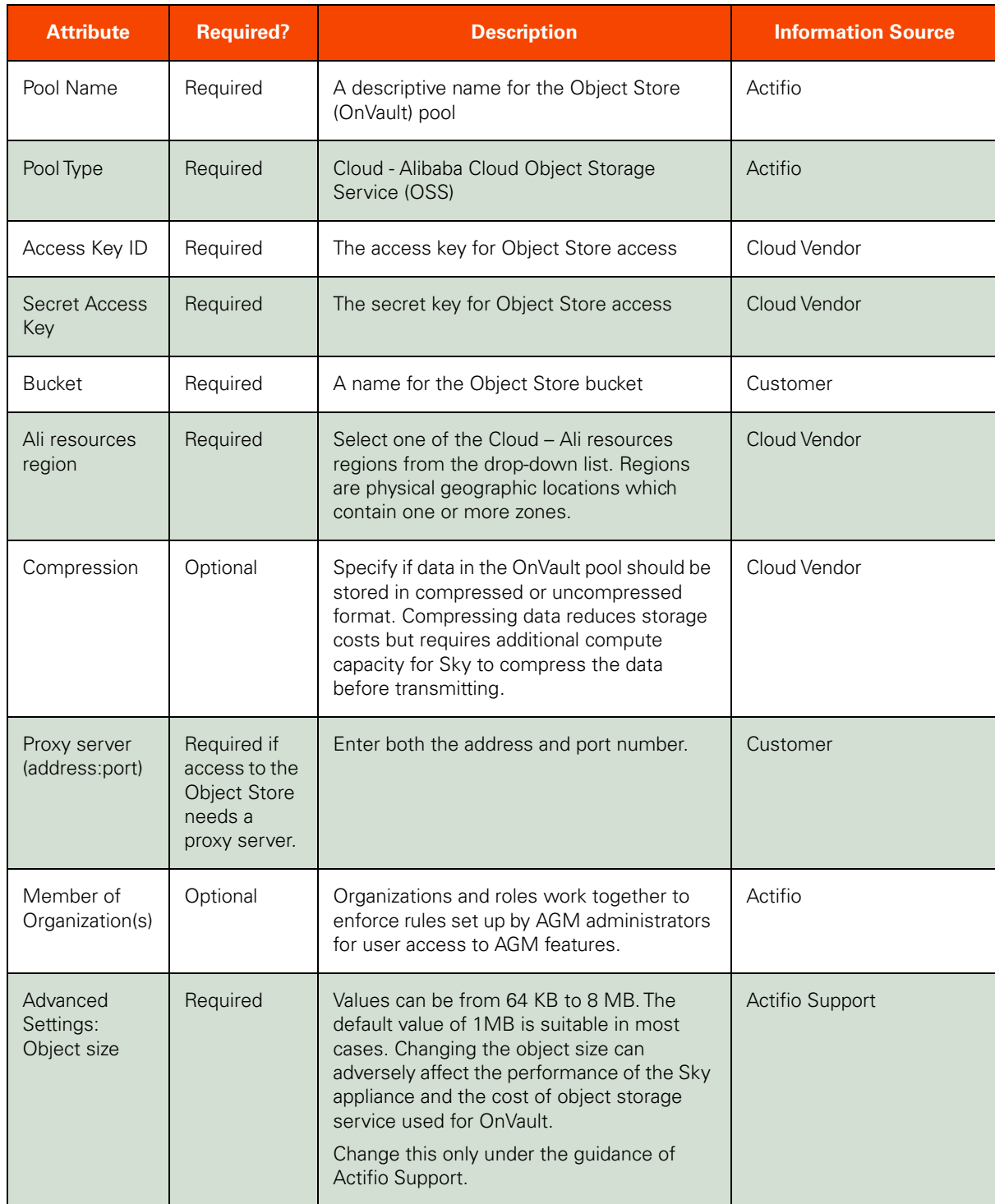

#### <span id="page-10-0"></span>Cloud - Amazon S3 Standard and Cloud - Amazon S3 IA

#### **Amazon S3 Standard and Amazon S3 IA**

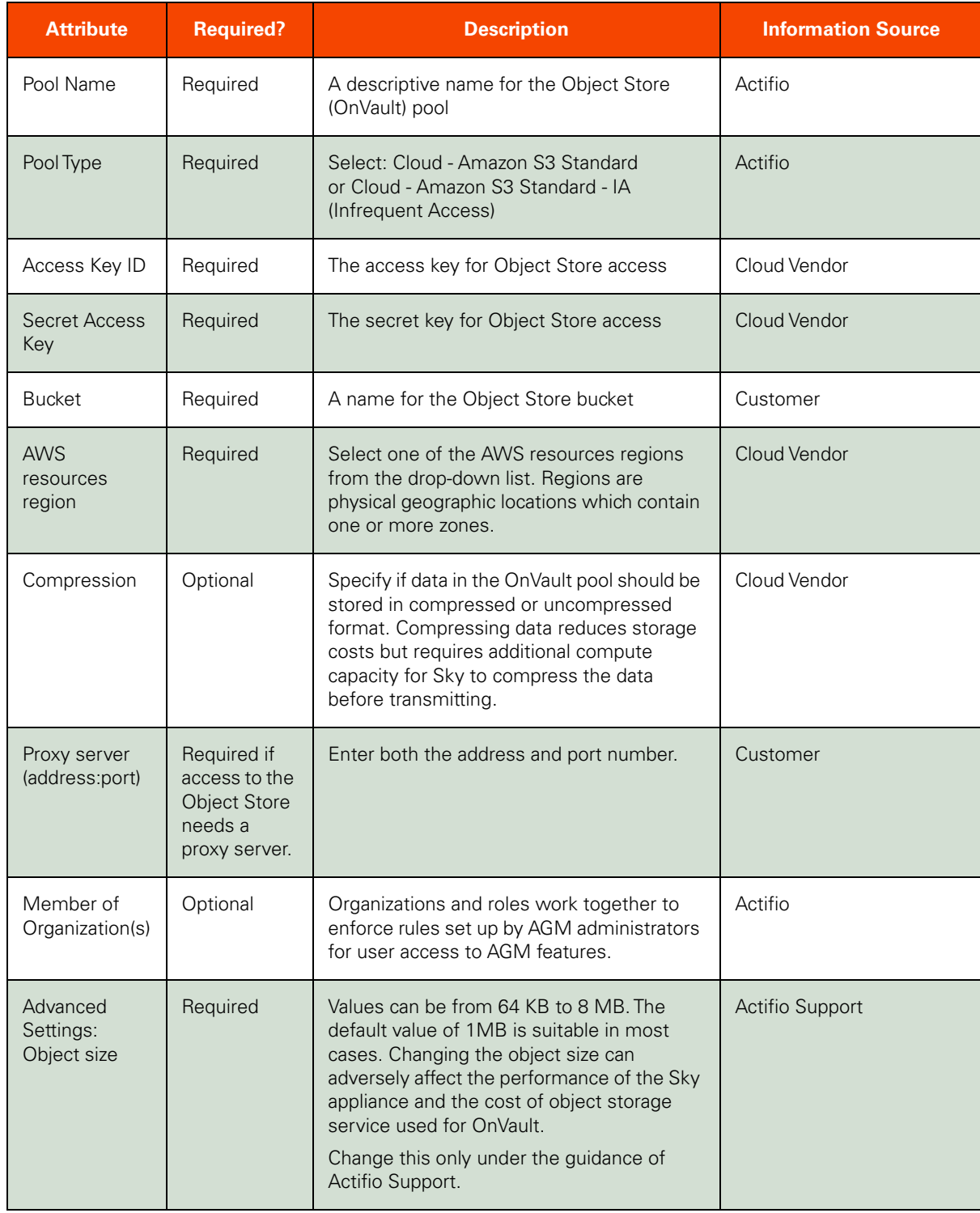

#### <span id="page-11-0"></span>Cloud - Google Nearline and Google Coldline Storage

#### **Google Nearline and Google Coldline**

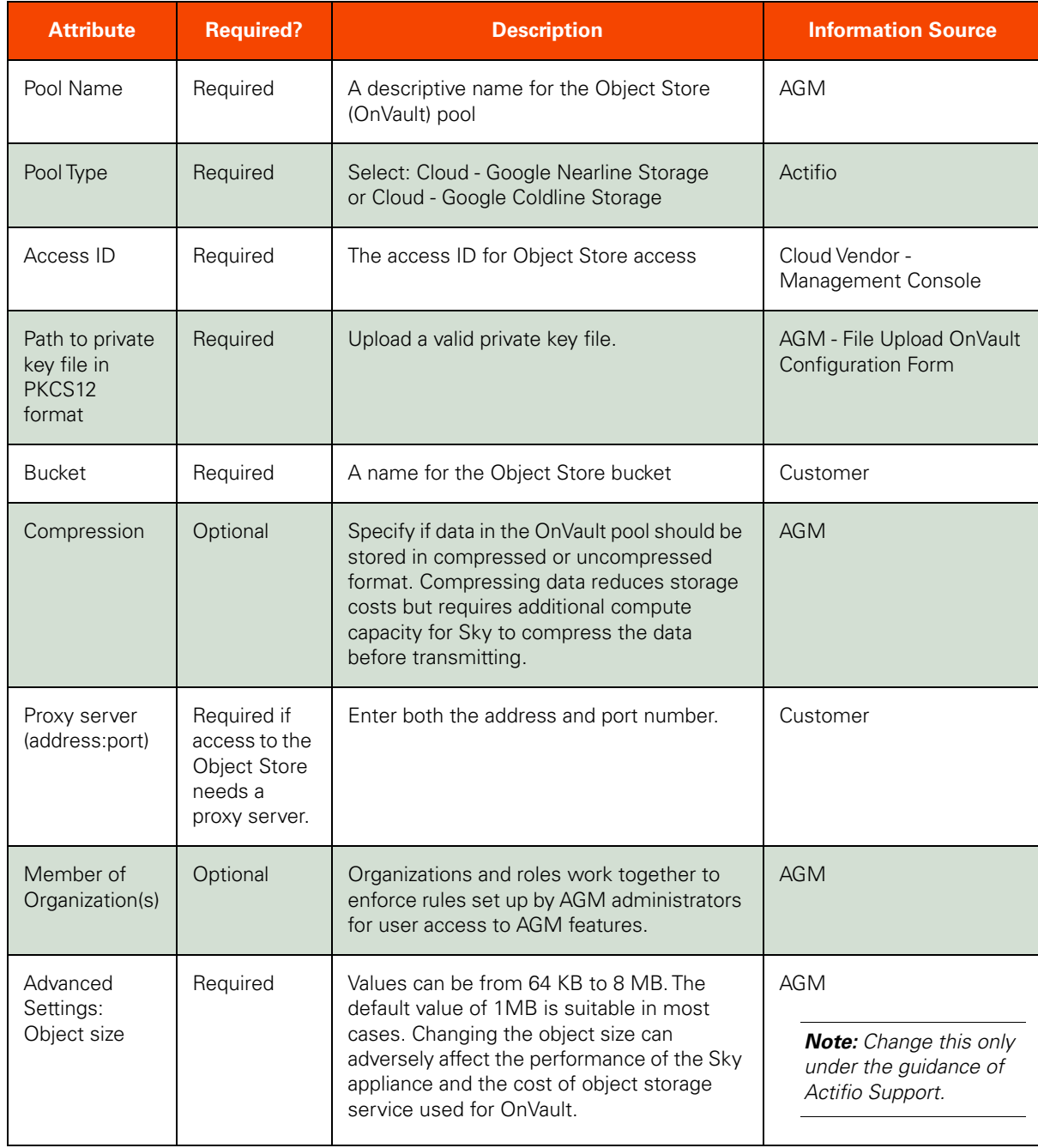

#### <span id="page-12-0"></span>Cloud - Microsoft Azure and Microsoft Azure US Government

*Note:* When creating the pool, you must select a Standard storage account. Premium storage accounts are not supported.

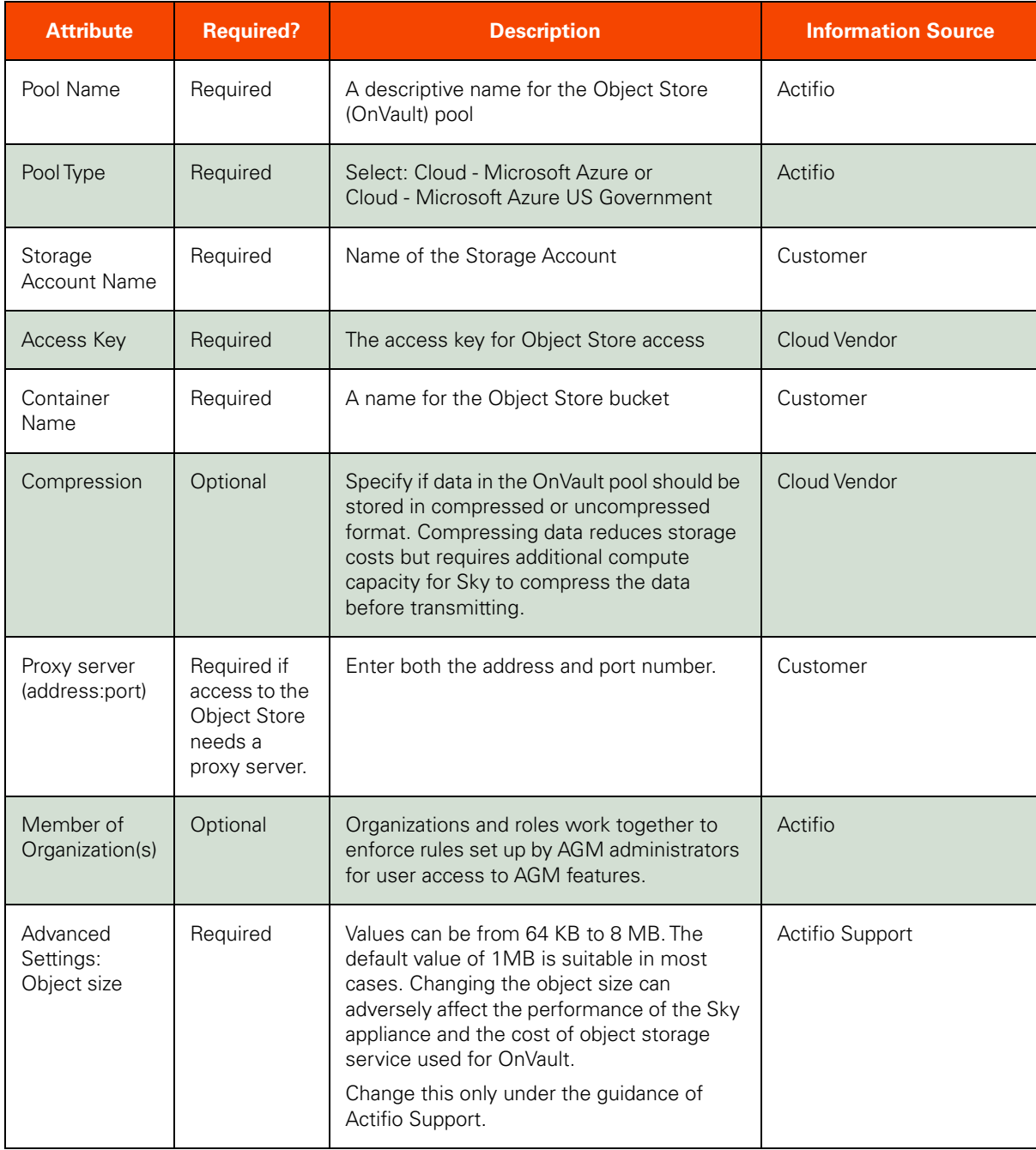

#### **Microsoft Azure and Microsoft Azure US Government**

#### <span id="page-13-0"></span>Cloud - NIFCLOUD Object Storage

#### **NIFCLOUD Object Storage**

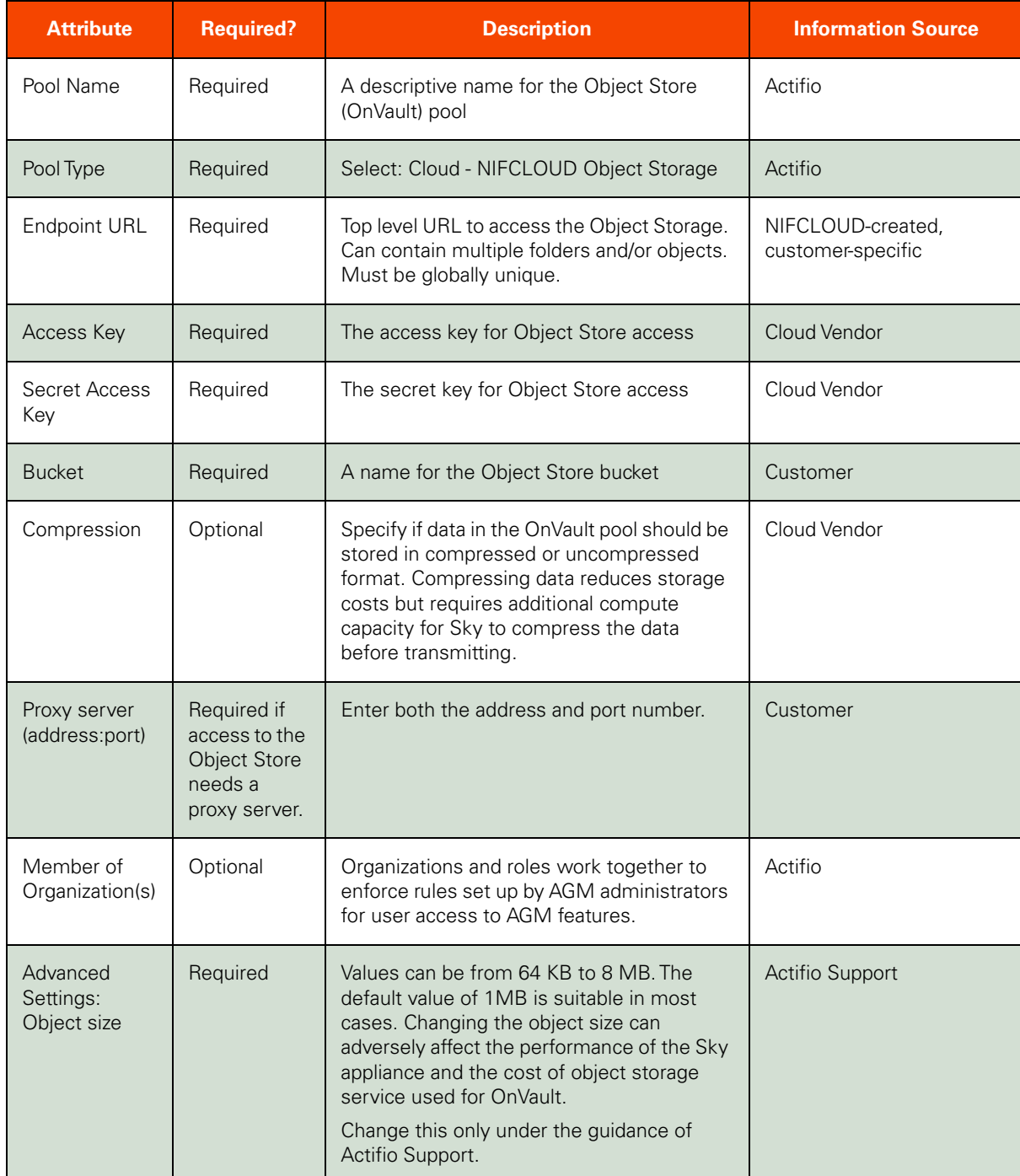

#### <span id="page-14-0"></span>Cloud - Oracle

#### **Oracle Cloud**

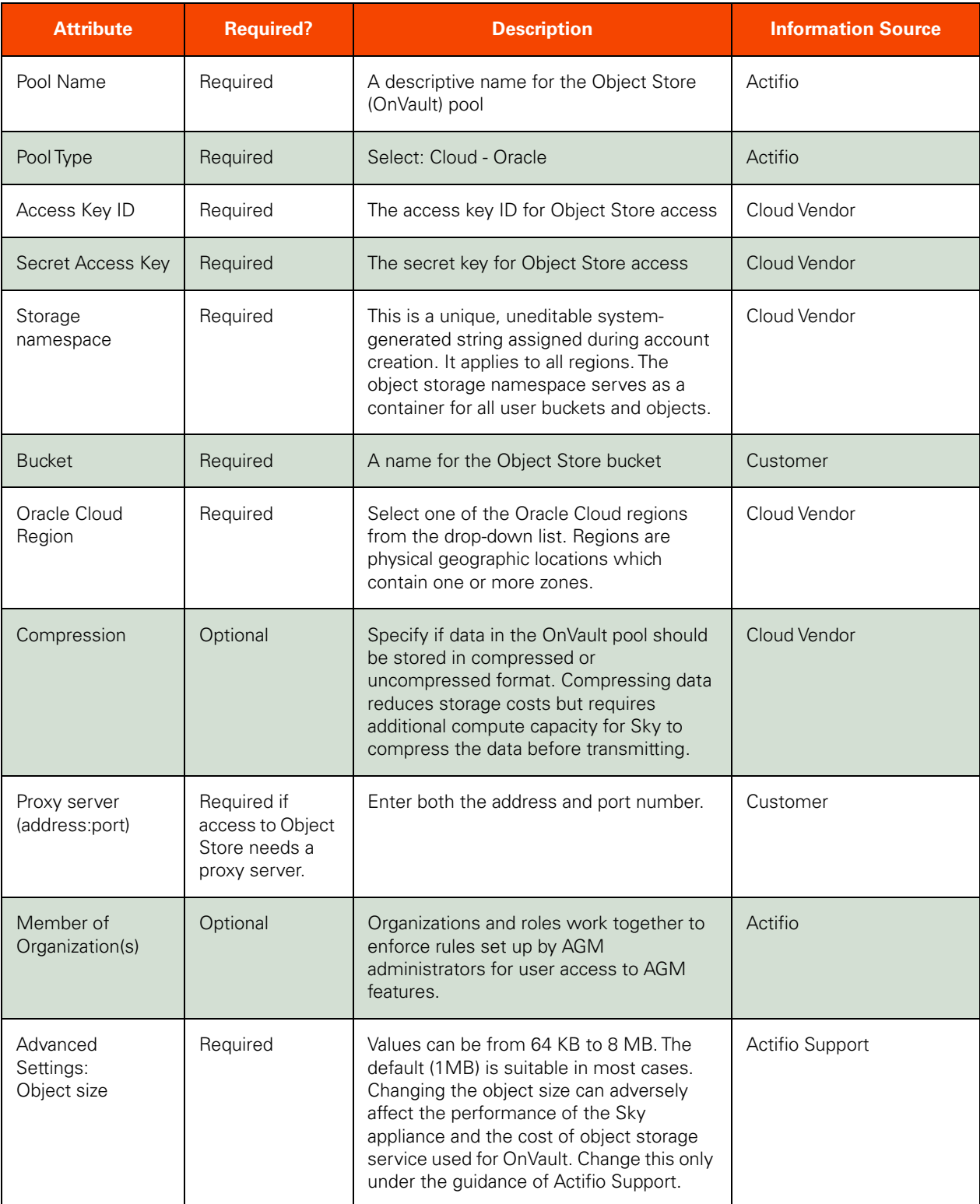

#### <span id="page-15-0"></span>Self Managed - Hitachi Content Platform

#### **Hitachi Content Platform**

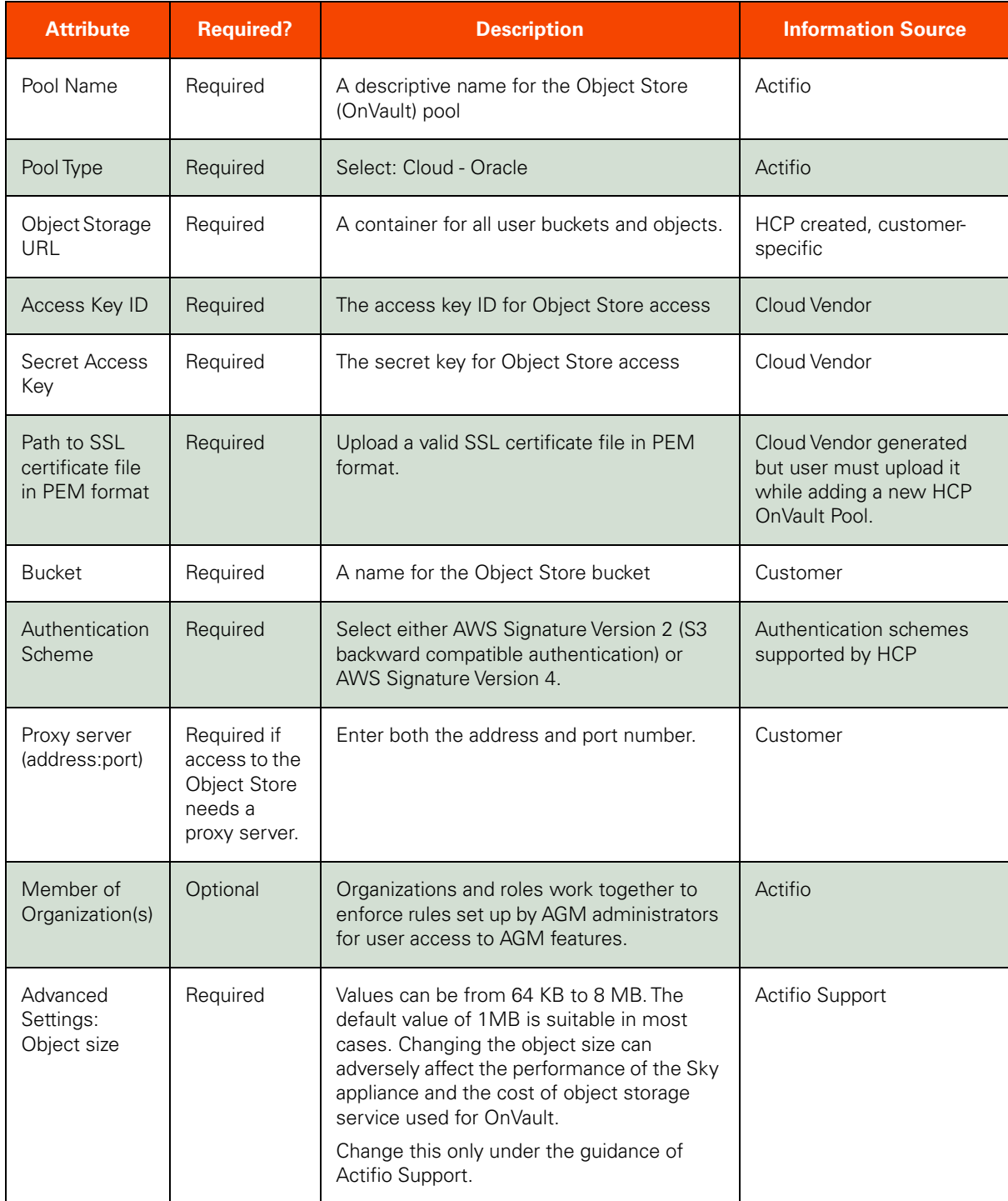

#### <span id="page-16-0"></span>Self Managed - IBM Cloud Object Storage (Cleversafe)

#### **IBM Cloud Object Storage (Cleversafe)**

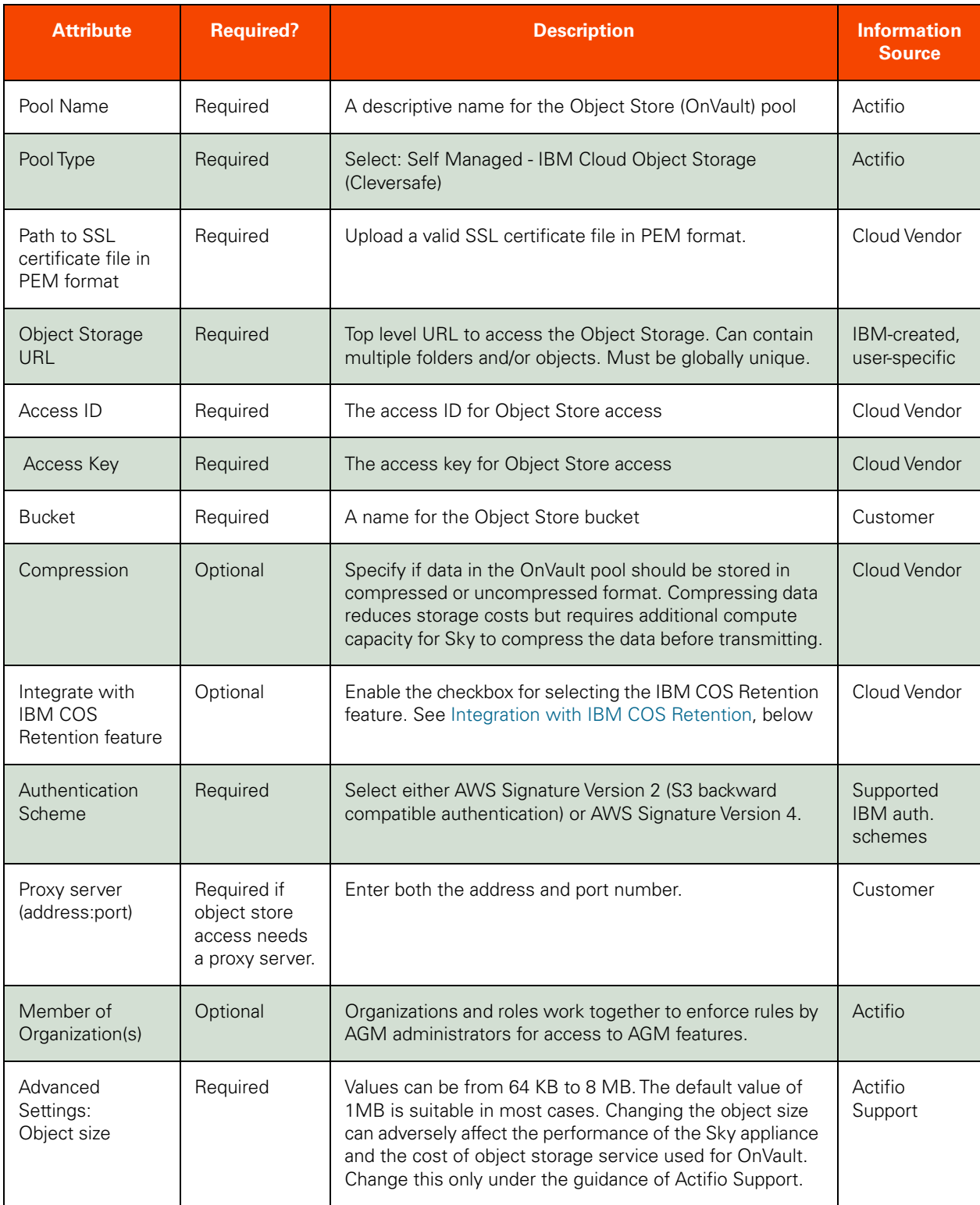

#### <span id="page-17-1"></span>**Integration with IBM COS Retention**

When integration with IBM COS Retention is enabled, images put into this OnVault pool from policies with Enforced Retention will have the retention set on all objects related to that image. This prevents accidental or deliberate deletion of the image before its enforced retention date. For this integration to work, the IBM COS configuration must meet the following requirements:

- IBM COS Retention must be licensed and enabled on the bucket being used.
- Minimum and Default retention on the bucket must be set to 0 (zero).
- Maximum retention on the bucket must be large enough for the longest enforced retention period.

#### <span id="page-17-0"></span>Self Managed - NetApp StorageGRID

#### **NetApp StorageGRID**

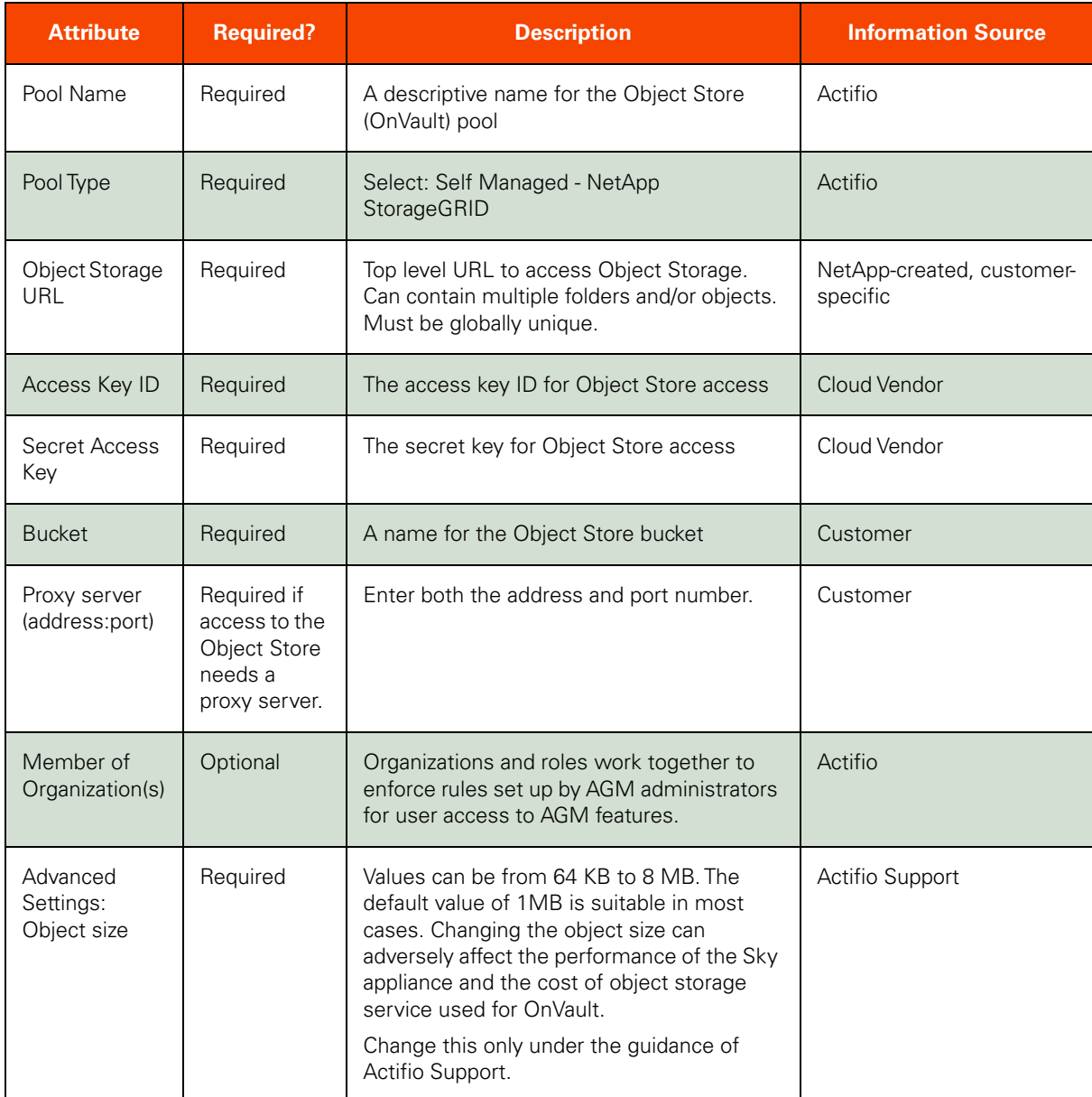

#### <span id="page-18-0"></span>Self Managed - Other Amazon S3 Compatible Object Storage

#### **Other Amazon S3 Compatible Object Storage**

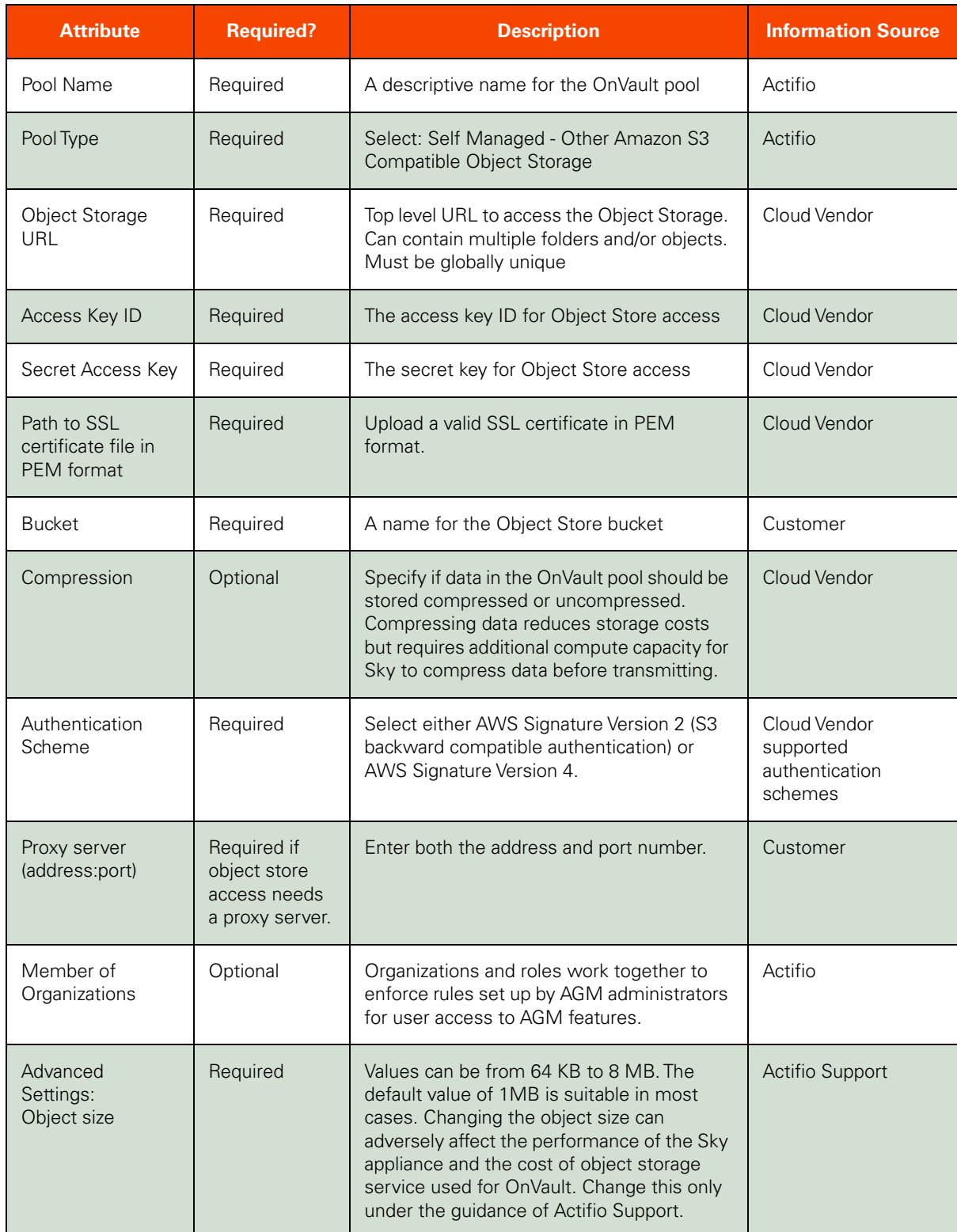

# <span id="page-19-0"></span>Creating an OnVault Pool

Once you have gathered your object storage specific information as detailed in [Before You Begin on page 3,](#page-8-1) create an OnVault Pool as follows:

1. From the AGM Manage menu, select Appliances. Select the appliance that will have the OnVault Pool and click **Configure Appliance**.

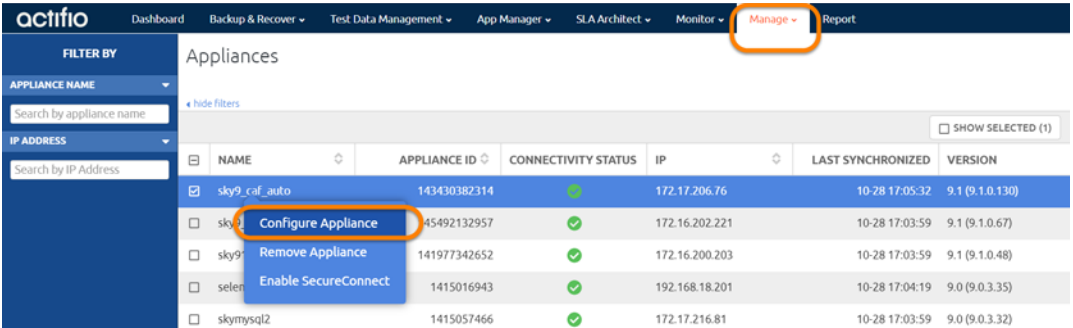

2. From Storage Pools, select the **OnVault** tab and then **click to add pool**. You may have to scroll down to see the Add Pool option.

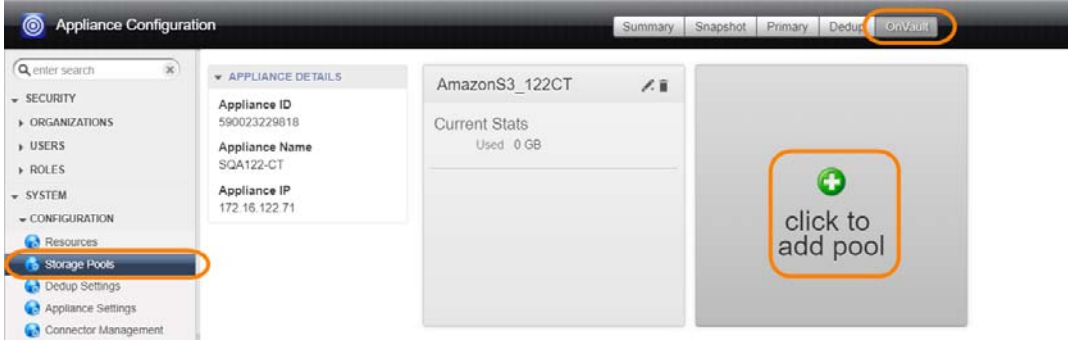

3. A dialog box opens that will allow you to select the storage pool. Select your object storage vendor from the dropdown menu and the OnVault Pool options for your vendor are displayed. For example, for Amazon S3 Storage:

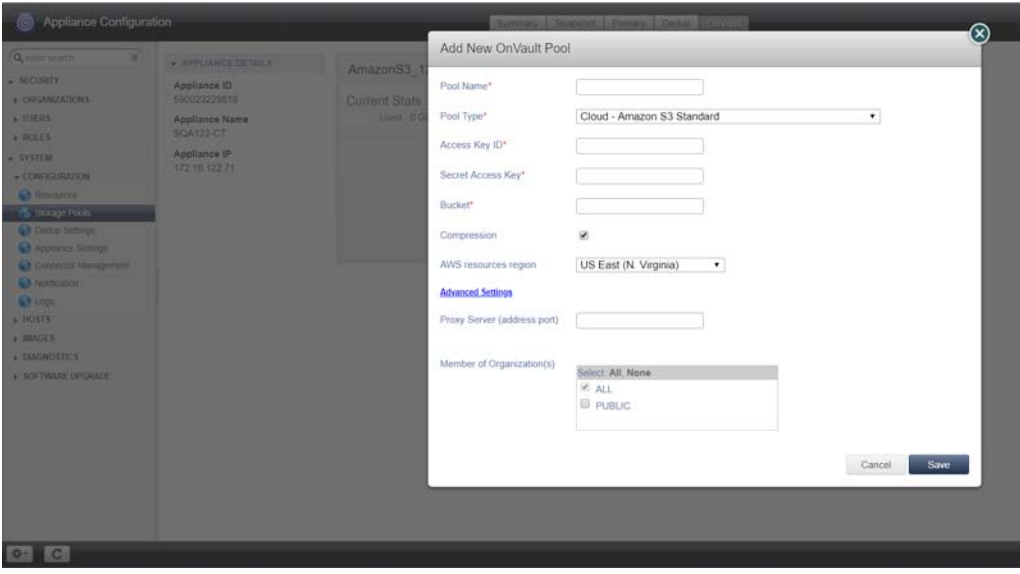

- 4. In the spaces provided enter a name for the OnVault pool.
- 5. In the spaces provided, enter the vendor-specific access information described in [Before You Begin on page](#page-8-1)  [3](#page-8-1).
- 6. In most cases you will want to keep the compression checked. Compression reduces network traffic.
- 7. **Advanced Settings** should only be changed from the default block size at the direction of Actifio Support.
- 8. Select the organization memberships for the OnVault Pool as needed.
- 9. Click **Save** and the OnVault Pool is created and can be added to a Resource Profile.

# <span id="page-22-0"></span>3 Creating Resource Profiles

Resource Profiles define which storage pools will be used to retain application data. Resource profiles can be created from AGM or the Actifio Desktop.

This section includes:

[Creating a Resource Profile Using AGM on page 17](#page-22-1) [Creating a Resource Profile From the Actifio Desktop on page 18](#page-23-0)

*Note:* The best practice for customers using AGM is to create Resource Profiles from AGM.

#### <span id="page-22-1"></span>Creating a Resource Profile Using AGM

Resource Profiles are created in the Service Level Architect (SLA) service. To create a Resource Profile:

- 1. From the SLA Architect select the **Profiles** tab at the top of the page.
- 2. Either select and edit existing Resource Profile or click **Create Profile** to create a new profile. The Create New Profile page is displayed.

**Caution!** If you select an existing Resource Profile, ALL applications on that appliance to which the profile is applied will be impacted by changes to the profile.

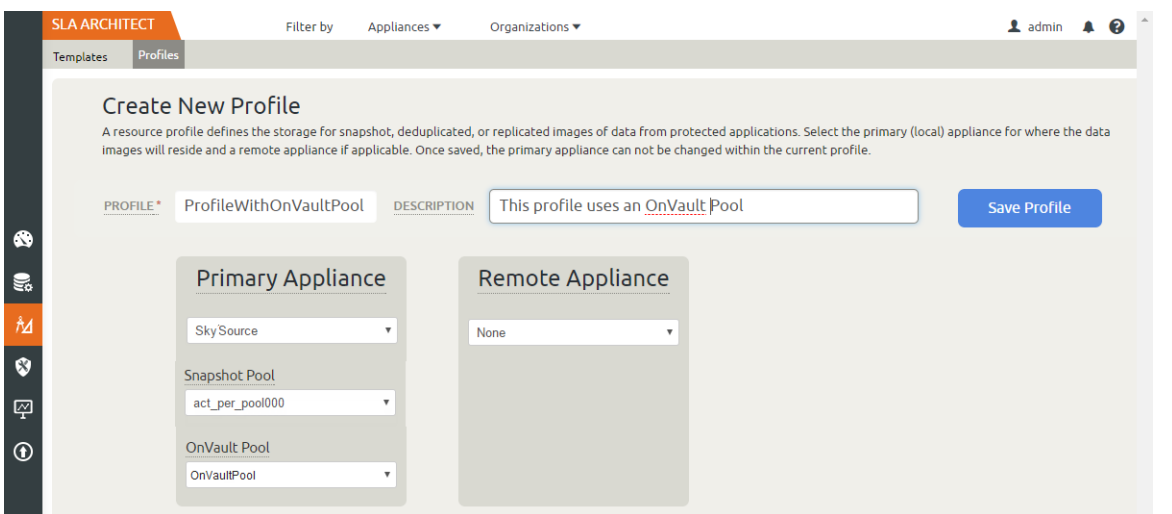

- 3. In the spaces provided, enter a name and description for the profile.
- 4. Select the Primary Appliance from the drop-down list. This is the appliance on which the profile was or will be created.
- 5. From the Snapshot Pool menu select the Snapshot Pool that the OnVault Pool will use as its source.
- 6. From the **OnVault Pool** drop down menu, select the OnVault Pool to which production data in the Snapshot Pool will be sent. You can select this option only if the selected Actifio Appliance has defined an OnVault Storage Pool.
- 7. If this Profile will be used in an SLA Template that contains policies that will replicate data to another Actifio Appliance, then from the drop down list under Remote Appliance, select the Actifio Appliance to which data will be replicated. The remote Actifio Appliance selected is not used with OnVault.
- 8. Click **Save Profile**.

#### <span id="page-23-0"></span>Creating a Resource Profile From the Actifio Desktop

Resource Profiles are created in the SLA Architect. To create a resource profile from the Actifio Desktop:

1. From the SLA Architect select either an existing Resource Profile or from the SLA Architect's service menu, click **New Profile**... and the Resource Profile page is displayed.

*Caution!* If you select an existing Resource Profile, ALL applications on this appliance to which the profile is applied will be impacted by changes to the profile.

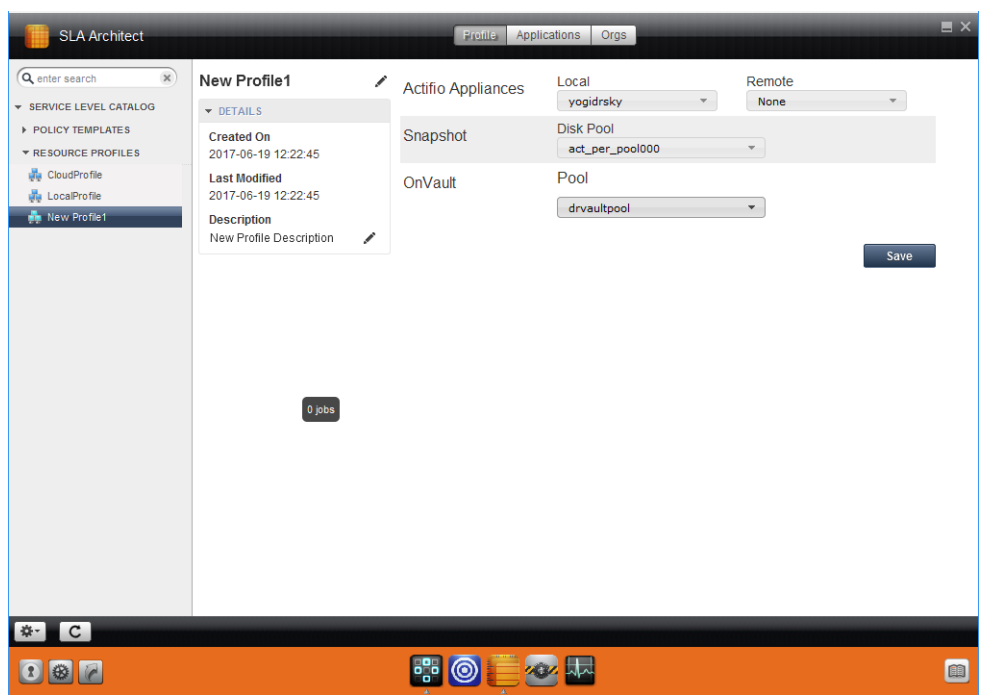

- 2. Select the local Actifio Appliance from **Local** list. This is the appliance where the profile is created.
- 3. Select a Snapshot Pool from the **Disk Pool** list. Data written here is the source data for the OnVault Pool.
- 4. From the **OnVault Pool** drop down menu, select the OnVault Pool to which production data in the Snapshot Pool will be sent. You can select this option only if this Actifio Appliance has defined an OnVault Storage Pool.
- 5. If this Profile will be used in an SLA Template that contains policies that will replicate data to another Actifio Appliance, then from the drop down list under Remote Appliance, select the Actifio Appliance to which data will be replicated. The remote Actifio Appliance selected is not used with OnVault.
- 6. Click **Save**.

# <span id="page-24-2"></span><span id="page-24-0"></span>4 Creating OnVault Policies

An OnVault policy defines when data is captured, the frequency with which it will be captured, and how long it will be retained.

This section includes:

[Creating an OnVault Policy With AGM on page 19](#page-24-1)

[Creating a Snapshot to OnVault Policy from the Actifio Desktop on page 24](#page-29-0)

*Note:* The best practice for customers using AGM is to create or update templates on AGM and then push them to managed Actifio Appliances.

#### <span id="page-24-1"></span>Creating an OnVault Policy With AGM

VDP allows you to create a two types of OnVault policies:

- Snapshot to OnVault policies capture data in a Snapshot Pool and further protect that data in an OnVault Pool. To create a Snapshot to OnVault policy, see [AGM Snapshot to OnVault Policy on page 20](#page-25-0).
- Direct to OnVault policies capture VMs in their production environment and protect them directly to an OnVault Pool. To create a Direct to OnVault policy, see [AGM Direct to OnVault Policy on page 21](#page-26-0).

An OnVault policy can be created in an existing SLA Template that has a Production to Snapshot policy, or created as part of a new SLA Template.

*Caution!* If you add an OnVault Policy to an existing SLA Policy Template, *ALL applications* on this appliance to which the SLA Policy Template is applied will be impacted by the changes.

*Note:* Best practices for creating SLA Policy Templates and Policies can be found in the AGM Online Help.

#### <span id="page-25-0"></span>AGM Snapshot to OnVault Policy

SLA Policy Templates are defined in the SLA Architect service. Before you can create an OnVault policy, you must use an existing SLA Template that has a Production to Snapshot policy, or create a new SLA Template with a Production to Snapshot policy. Images captured by Production to Snapshot policies are used as the source for OnVault policies.

To create a Snapshot to OnVault Policy from AGM:

1. From an existing SLA Template or from a new SLA Template with a Production to Snapshot policy, click the plus sign **+** between Snapshot and OnVault.

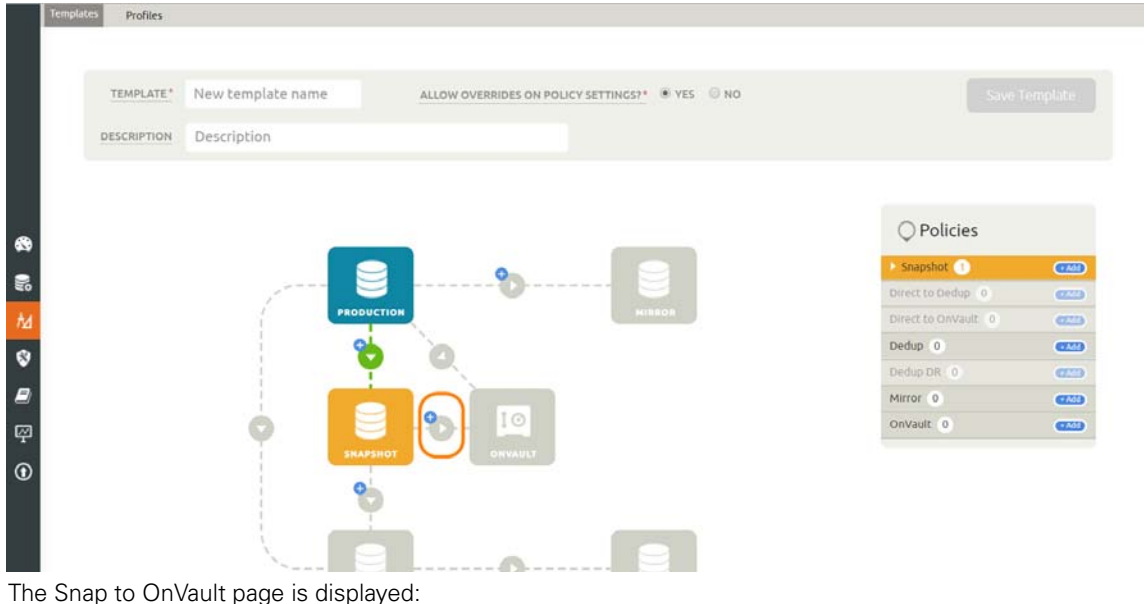

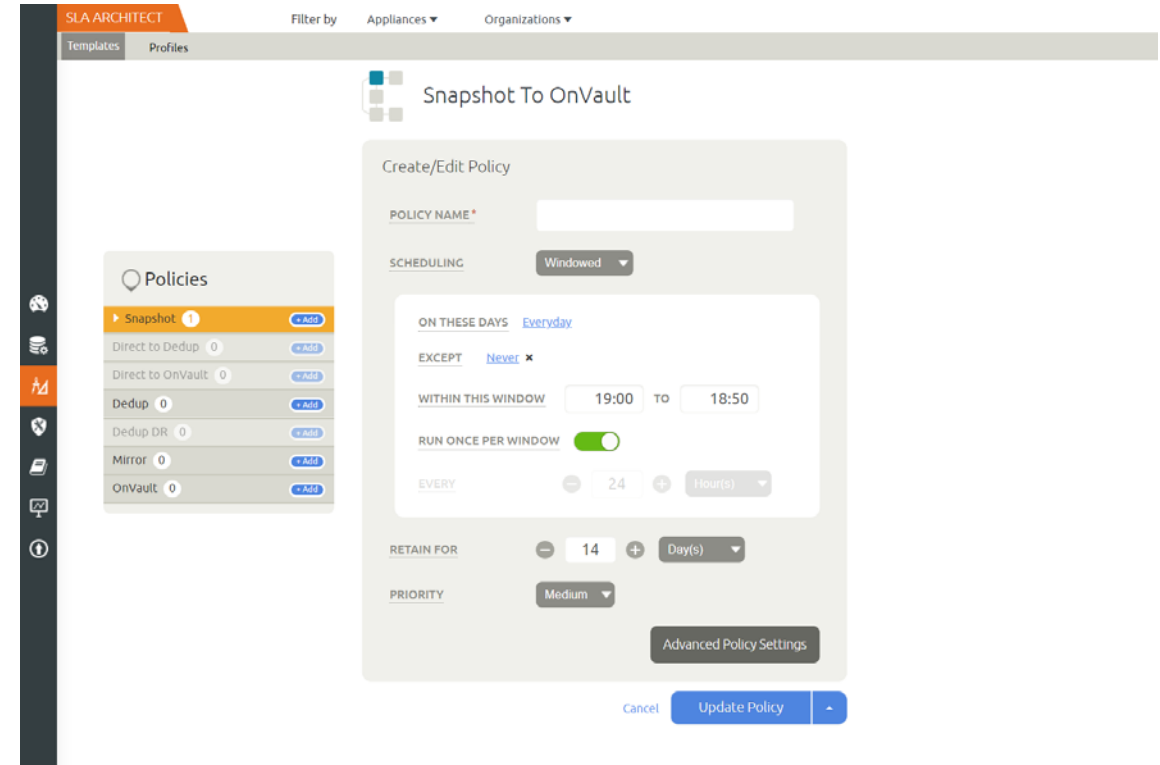

- 2. Set the policy according to your needs. For example, an OnVault policy could be defined as:
	- o Within a window
	- o Run **Everyday**, with **No Exceptions**
	- o Between 19:00 to 18:50
	- o Once per window
	- o Retain for **3 Years**
- 3. Click **Update Policy** and the policy is created.

#### <span id="page-26-0"></span>AGM Direct to OnVault Policy

Direct to OnVault policies are used to capture VMware VMs and can only be created in AGM. To create a Snapshot to OnVault Policy from AGM:

1. From an existing SLA Template or from a new SLA Template with NO Production to Snapshot policy and NO Production to Mirror policy, click the plus sign **+** between Production and OnVault.

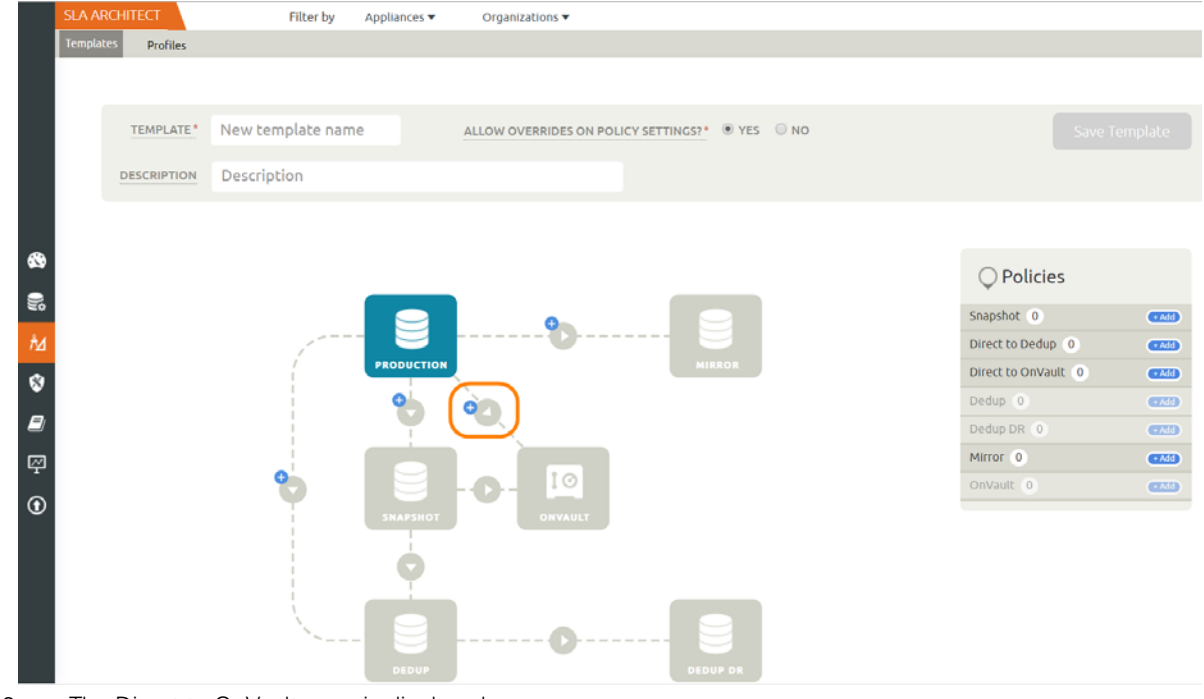

2. The Direct to OnVault page is displayed.

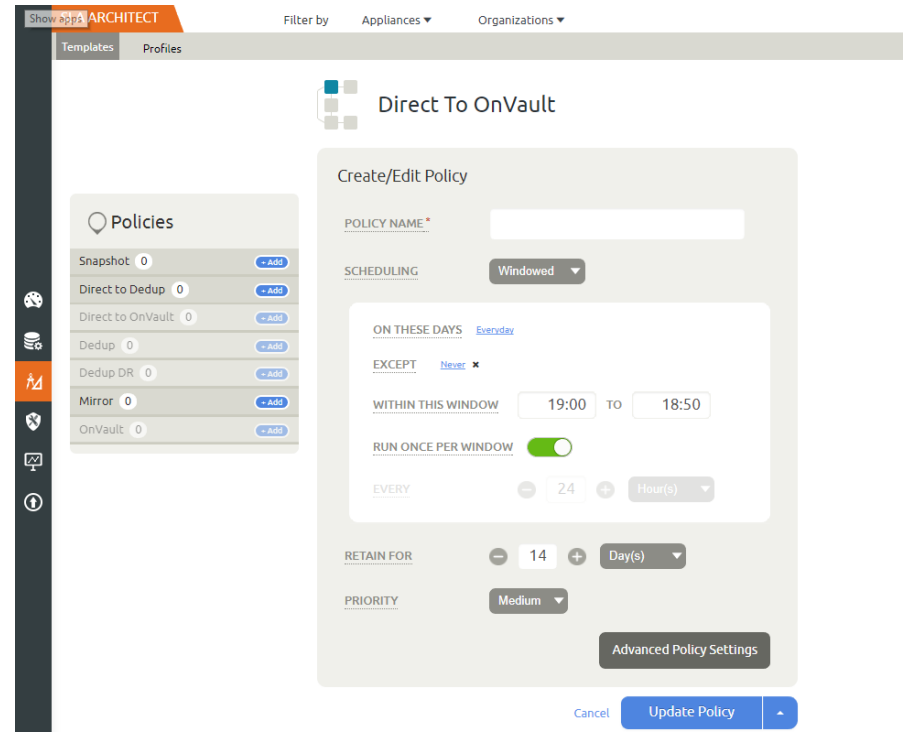

- 3. Set the policy according to your needs. For example, an OnVault policy could be defined as:
	- o Within a window
	- o Run **Everyday**, with **No Exceptions**
	- o Between 19:00 to 18:50
	- o Once per window
	- o Retain for **3 Years**
- 4. Click **Advanced Policy Settings** and the Policy Settings dialog box is displayed. This dialog box allows you to set VM specific advanced policy settings:

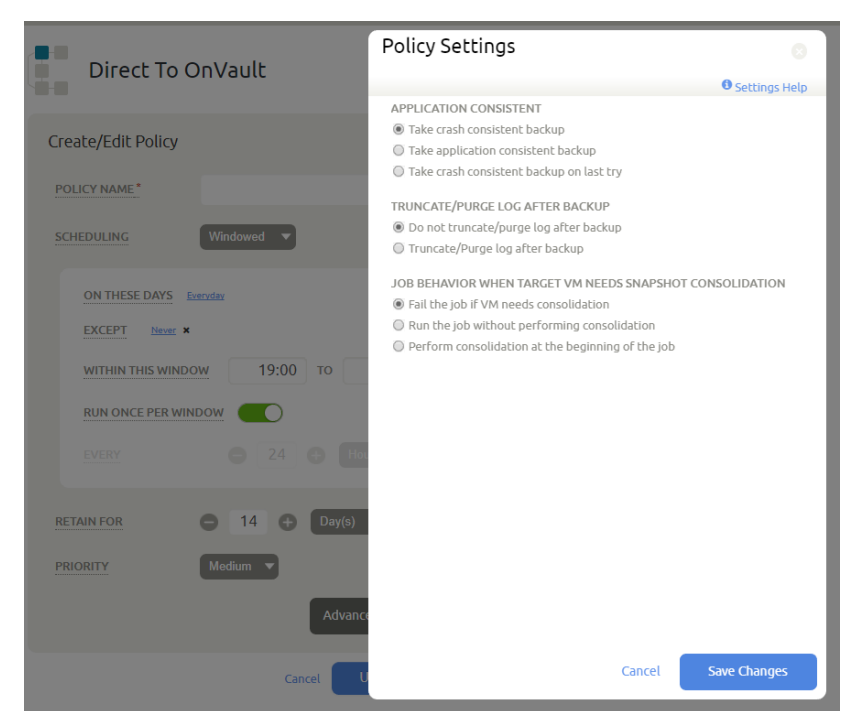

5. From the Policy settings dialog box select:

#### **• Application Consistent**

**Take crash consistent backup:** Crash-consistent backup is a fast backup of application data in storage as if power were lost at that moment. It does not pause application data I/O. All data on disk are saved, and data in memory is lost. Incomplete transactions may be saved. The recovery of a crash consistent backup may take longer time and introduce exceptions. Typically recovery from crash has to be made manually. Crash consistent backups are easy and fast for virtual machines.

**Take application consistent backup:** Application-consistent backup notifies the application to prepare for a backup. This option loses no data. It pauses application data I/O, completes in-flight transactions, and flushes memory to disk. On recovery, data is easily accessible. For virtual clients, usually an agent is needed to get notification of a backup at host, and then notify applications, and may need to wait for an approval from applications. Not all applications support application-consistent backups.

Take crash consistent backup on last try: This option initially takes application consistent backups, but if an application consistent backup fails for any reason, it will then take a crash consistent backup.

- **Truncate/Purge Log After Backup**: Select whether to truncate the logs after every backup. When this is selected, application-related logs are truncated up to the most recent backup.
- **Job Behavior When Target VM Needs Snapshot Consolidation**

**Fail the job:** Fails the job.

**Run the job without performing consolidation:** All jobs run normally even if consolidation is pending.

**Perform consolidation at the beginning of the job:** Backup jobs try to perform consolidation at the beginning of the job. If consolidation fails, the job fails.

- 6. Click **Save Changes** or **Cancel** and the dialog box closes.
- 7. Click **Update Policy** and the policy is created.

# <span id="page-29-0"></span>Creating a Snapshot to OnVault Policy from the Actifio Desktop

*Note:* Best practices for creating SLA Policy Templates and Policies can be found in *Planning and Developing Service Level Agreements* in the Documentation Library on your Actifio Desktop.

SLA Policy Templates are defined in the SLA Architect service. Before you can create an OnVault policy, you must use an existing SLA Template that has a Production to Snapshot policy, or create a new SLA Template with a Production to Snapshot policy. Images captured by Production to Snapshot policies are used by OnVault policies.

To create an OnVault Policy from the Actifio Desktop:

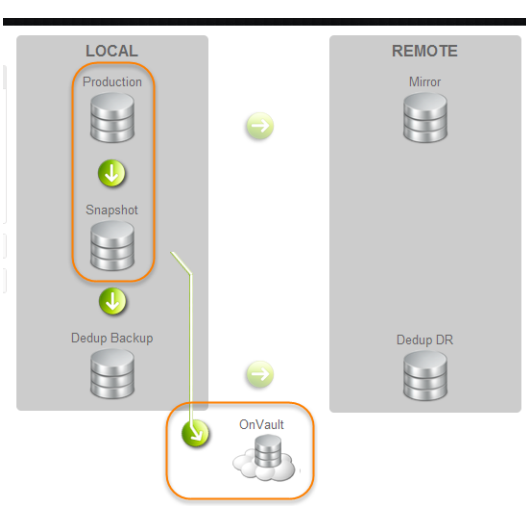

1. From an existing SLA Template or a new SLA Template with a Production to Snapshot policy, click the green arrow between Snapshot and OnVault and the Snap to OnVault dialog box is displayed:

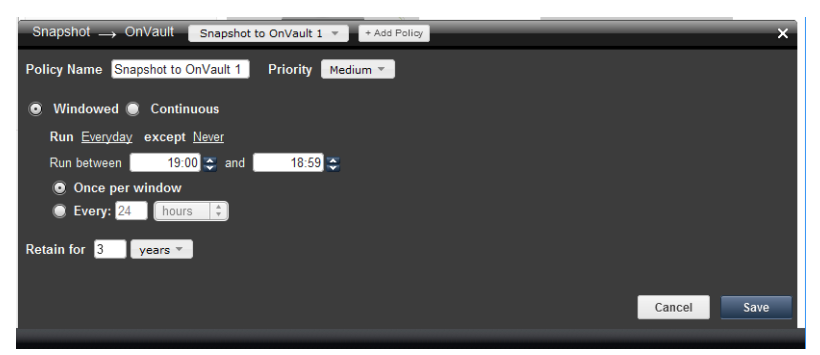

- 2. Set the policy according to your needs. For example, an OnVault policy could be defined as:
	- o Within a window
	- o Run **Everyday**, with **No exceptions**
	- o Between 19:00 to 18:50
	- o Once per window
	- o Retain for **3 Years**
- 3. Click **Save** and the policy is created.

# <span id="page-30-0"></span>5 Accessing and Importing Images

Once you have a Resource Profile that uses an OnVault Pool and an SLA Policy Template that contains an OnVault Policy, you can, from the Application Manager, apply the Resource Profile and SLA Policy Template to applications and VMs. The OnVault policy will run according to its schedule and the captured image will be written to the OnVault Pool specified in the Resource Profile.

### <span id="page-30-1"></span>Accessing Data in OnVault

After the first capture operation has completed, data in an OnVault Pool's object storage location can be accessed according to the following rules:

- Actifio VDP can create clones from OnVault data on any Actifio Appliance.
- Actifio VDP cannot create LiveClones from OnVault data.
- Actifio VDP can mount OnVault data only on Sky Appliances and CDX appliances.
- Actifio VDP can mount data in an OnVault Pool on CDS appliances, however, it will copy all data to the snapshot pool first, then do the mount.
- Actifio VDP can perform Application Aware mounts of data in an OnVault Pool on any Actifio Appliance.

For details on how to access data captured by AGM, see the AGM online help. For details on how to access data from the Actifio Desktop, see *Accessing and Recovering Copy Data with the Application Manager*.

#### <span id="page-30-3"></span><span id="page-30-2"></span>Importing OnVault Images

AGM supports the import of OnVault images between managed Actifio Appliances. Images cannot be imported from the Actifio Desktop.

When an image is imported to an Actifio Appliance, that Actifio Appliance can instantly mount the imported data to its managed hosts.

Ownership of imported data is maintained by the source appliance. The Import function allows ownership to be transferred to the appliance to which the data is imported. Ownership gives full control over the image, including the ability to expire the image.

In case an image is accidentally imported, AGM provides a Forget Imported Image function that will remove an imported image from an Actifio Appliance.

To import images see:

[Importing Images From the AGM Domain Manager Storage Pool Page on page 26](#page-31-0)

[Importing Images From the AGM Application Manager Application Page on page 27](#page-32-0)

To facilitate importing images, when defining a OnVault Pool, use the same object store and object store credentials.

#### <span id="page-31-0"></span>Importing Images From the AGM Domain Manager Storage Pool Page

Importing images from the Domain Manager's Storage Pool page has the advantage of allowing you to select multiple application images.

To import images from the Domain Manager's Storage Pool page:

1. Right click on an OnVault Storage Pool and from the drop down menu select **Import Images.** The Import OnVault Images page is displayed:

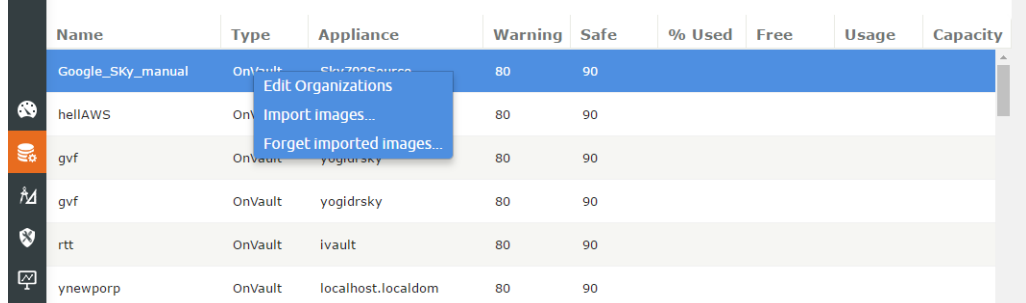

2. Select the Actifio Appliance to which the application(s) will be imported.

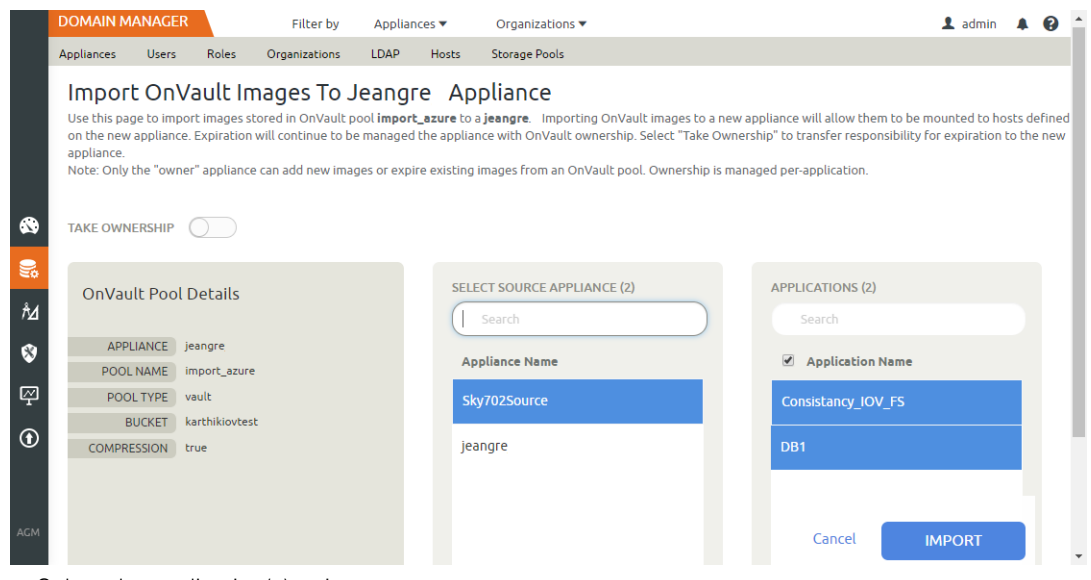

- 3. Select the application(s) to import.
- 4. Click **Import** and the import operation will begin. A message will be displayed when the operation completes.

#### <span id="page-32-0"></span>Importing Images From the AGM Application Manager Application Page

Importing images from the Application Manager Application page has the advantage of allowing you to quickly select a single, specific application image to be imported. To import multiple images, see [Importing Images From the AGM](#page-31-0)  [Domain Manager Storage Pool Page on page 26](#page-31-0).

To import an image from the Application Manager Application page:

1. Right click an application that is protected in an OnVault Pool.

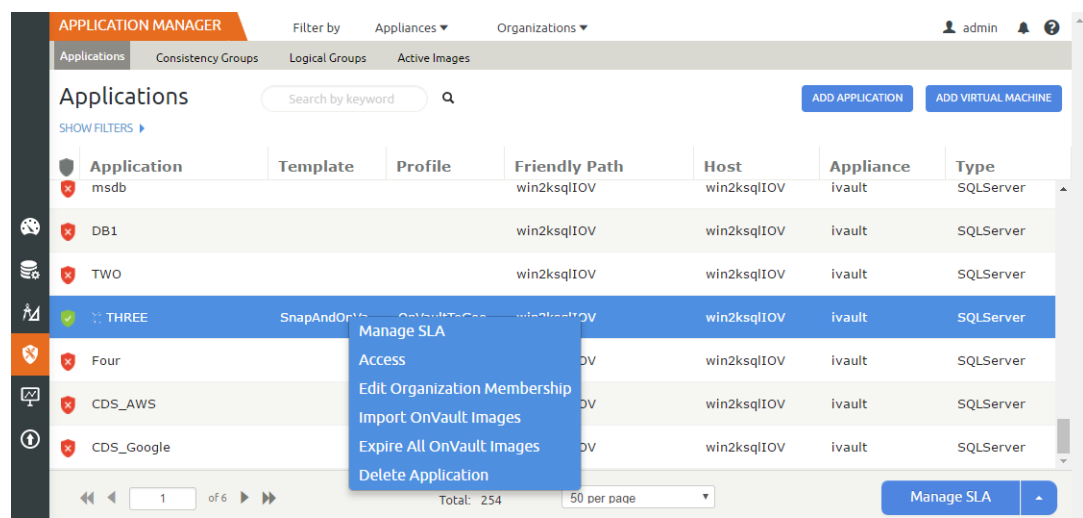

2. From the drop down menu select **Import OnVault Images**. The Import OnVault Images page is displayed:

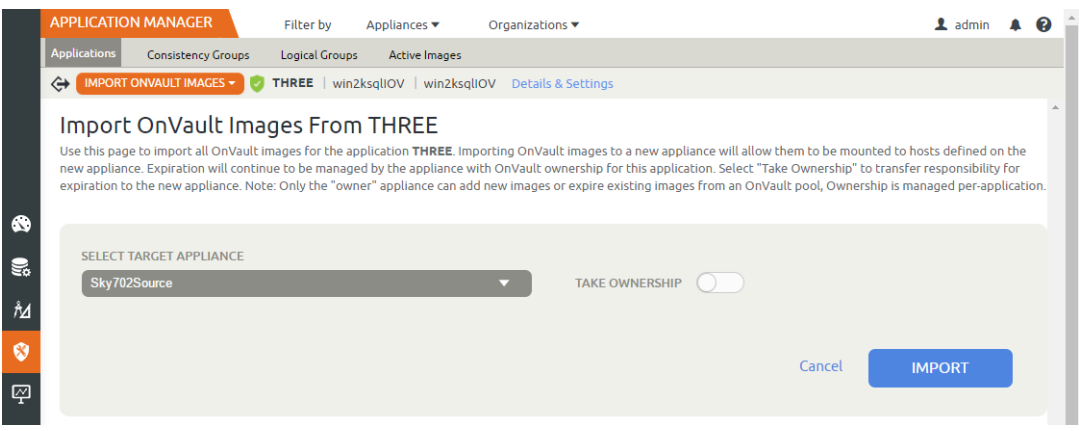

- 3. From the Select Target Appliance drop down menu, select the appliance to which the image will be imported.
- 4. Click **Import** and the import operation will begin. A message will be displayed when the operation is finished.